# **Administering Business Services**

This section describes the procedures to administer business services. The following topics are covered:

- Configure the Natural Plug-in
- Define Security for Domains
- Audit Security Exceptions for a Connection
- Audit Domains
- Audit Business Services
- Deploy a Domain to Another Repository
- Deploy a Business Service to Another Repository
- Access the Communication Log Report
- Generate a Natural Client

# Configure the Natural Plug-in

Before using the Natural plug-in for Natural Business Services the first time, you must set up appropriate domain and step library chains. During installation, some domains and steplib chains are automatically installed (for example, the DEMO domain and the DEMO steplib chain). We recommend that you also set up a project domain and steplib chain.

This section covers the following topics:

- Create and Maintain Steplib Configurations
- Create and Maintain Domain Definitions

## **Create and Maintain Steplib Configurations**

This section describes how to create a new step library configuration (steplib chain) and edit an existing steplib chain. A steplib chain identifies where your business service libraries reside on the server. To locate and execute business service modules, you must set up a steplib chain and link it to your business service domain. For more information on steplibs, see Step 1: Define the Steplib Chain.

The following topics are covered:

- Create a New Steplib Configuration
- Modify an Existing Steplib Configuration

## **Create a New Steplib Configuration**

## To create a new steplib configuration:

1. Open the **Business Services** explorer.

For information, see Access Business Services.

- 2. Expand the **Business Services** node.
- 3. Expand the **Configuration** node.
- 4. Open the context menu for **Steplibs**.
- 5. Select Add New Steplib Configuration.

The **StepLib Chain - New** window is displayed. For example:

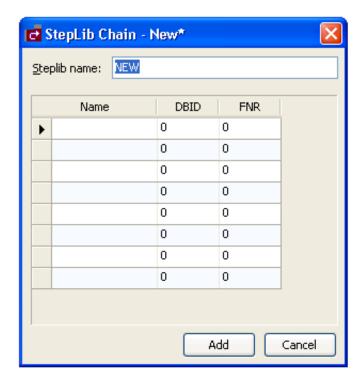

- 6. Type the name of the steplib chain in Steplib name.
- 7. Type the names of each library in your steplib chain in the space provided.

Optionally, you can type the database ID (DBID) and file number (FNR) for each library. Your steplib chain can contain up to eight libraries. By default, the FNAT SYSTEM library will be added to the list of libraries in the new steplib chain. If the DBID and FNR are blank, the default FUSER (or FNAT if a SYS\* library is specified) will be used.

8. Select **Add** to add the new steplib configuration.

## **Modify an Existing Steplib Configuration**

- To modify an existing steplib configuration:
  - 1. Expand the **Steplibs** node in the **Business Services** explorer.
  - 2. Open the context menu for the steplib configuration you want to edit.
  - 3. Select **Edit**.

The **StepLib Chain -** *SteplibName* window is displayed. For example:

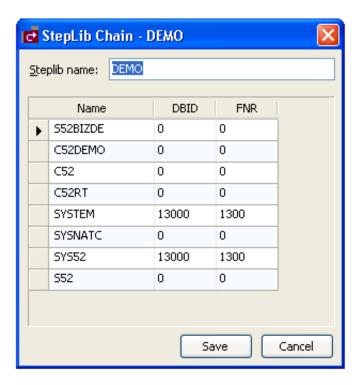

Use this window to:

| Task                                            | Procedure                                                                                               |
|-------------------------------------------------|----------------------------------------------------------------------------------------------------|
| Remove a library from the steplib configuration | Select the library name and select <b>Delete</b> .                                                      |
| Add a library to the steplib configuration      | Type the library name and, optionally, DBID and FNR values.                                             |
|                                                 | Note:                                                                                                   |
|                                                 | You can only add a steplib configuration when there are less than eight libraries listed in the window. |

4. Select **Save** to save changes to the steplib configuration.

#### Note:

If the steplib chains are not step up before using the Business Service wizard, the wizard may not be able to find required modules.

### **Create and Maintain Domain Definitions**

This section describes how to create a new domain and edit an existing domain. Domains are used to group related business services. For more information on domains, see Step 2: Define the Domain.

The following topics are covered:

- Create a New Domain
- Modify an Existing Domain

### **Create a New Domain**

- To create a new domain:
  - 1. Open the context menu for **Domains** in the **Business Services** explorer.
  - 2. Select Add New Domain.

The **Add New Domain** window is displayed. For example:

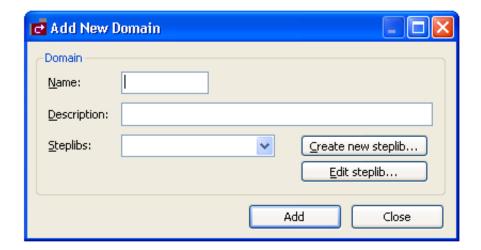

Use this window to name the new domain, provide a description of the domain, and select a steplib chain. Optionally, you can:

| Task                                     | Procedure                                                                                                    |
|------------------------------------------|----------------------------------------------------------------------------------------------------|
| Create a new steplib configuration       | Select Create new steplib. The New Steplibrary window is displayed. For information, see Create a New Steplib Configuration.                 |
| Modify an existing steplib configuration | Select <b>Edit steplib</b> . The <b>Edit Steplibrary</b> window is displayed. For information, see Modify an Existing Steplib Configuration. |

- 3. Type the name of the domain in **Name**.
- 4. Type a brief description of the domain in **Description**.
- 5. Select at least one steplib chain from **Steplibs**.
- 6. Select **Add** to add the new domain.

## **Modify an Existing Domain**

## To modify an existing domain definition:

- 1. Open the context menu for the domain you want to edit in the **Business Services** explorer.
- 2. Select **Edit**.

The **Edit Domain** *DomainName* window is displayed. For example:

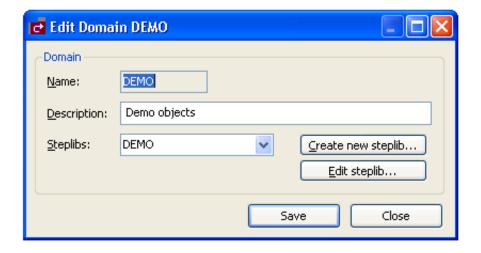

Use this window to:

| Task                                                | Procedure                                                                                                    |
|-----------------------------------------------------|----------------------------------------------------------------------------------------------------|
| Change the description of the domain                | Type a new description in <b>Description</b> .                                                                                               |
| Select another steplib chain to use for this domain | Select the new steplib chain in <b>Steplibs</b> .                                                                                            |
| Create a new steplib configuration                  | Select <b>Create new steplib</b> . The <b>New Steplibrary</b> window is displayed. For information, see Create a New Steplib Configuration.  |
| Modify an existing steplib configuration            | Select <b>Edit steplib</b> . The <b>Edit Steplibrary</b> window is displayed. For information, see Modify an Existing Steplib Configuration. |

3. Select **OK** to save changes to the domain definition.

# **Define Security for Domains**

Security is applied to a domain by associating the domain with a group. Access can then be granted or revoked at a domain, business service, and/or method level. In addition, the **Disable** option can be used to temporarily disable access to a business service without permanently affecting the security settings.

#### Note:

For more information on defining security, see Server Security Overview.

## To define security for a domain:

- 1. Open the context menu for the domain you want to secure in the **Business Services** explorer.
- 2. Select **Security**.

The **Security** window is displayed. For example:

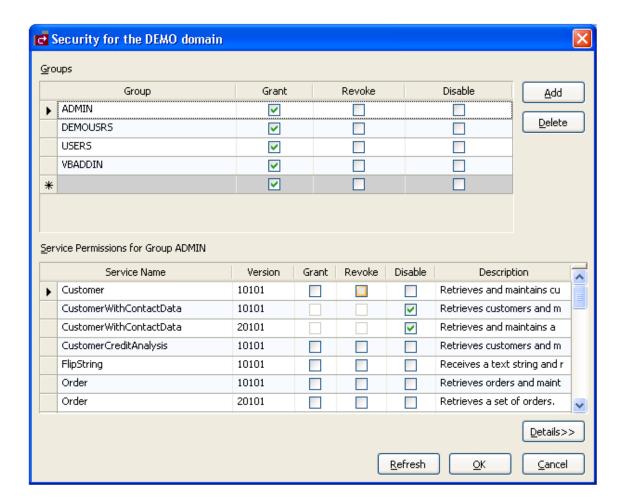

This window displays the groups, business services, and methods for the selected domain. (Use the scroll bar to display the methods.)

#### Tip:

The methods displayed in this window are used by the business service selected in Service Name (the Customer service in the example above). If you are applying method-level security, ensure that you have selected the correct service.

#### Note:

To return all settings to their original settings when the window was displayed, select **Refresh**.

3. Select **Grant**, **Revoke**, or **Disable** at the group, service and/or method level for the selected domain.

#### Note:

The **Disable** option temporarily revokes access to a method. When the method is enabled, the previous settings are restored.

If the methods are not displayed, select **Details**.

4. Select **OK** to save the security settings.

## Add a Security Group

You can also use the **Security** window to add a security group to the domain.

## To add a security group to the domain:

1. Type the name of the group on an empty line in the Groups section.

The empty line is indicated with an asterisk (\*).

2. Select Add.

The security group is added to the domain.

## **Delete a Security Group**

You can also use the **Security** window to remove a security group from the domain.

## To delete (remove) a security group from the domain:

- 1. Select the group in the Groups section.
- 2. Select **Delete**.

A confirmation window is displayed.

3. Select Yes.

The security group is removed from the domain.

# **Audit Security Exceptions for a Connection**

You can display information on security exceptions for a connection.

- To audit security exceptions for a connection:
  - 1. Select **Business Services > Security Audit** on the **Tools** menu.

The **Security Exceptions** window is displayed. For example:

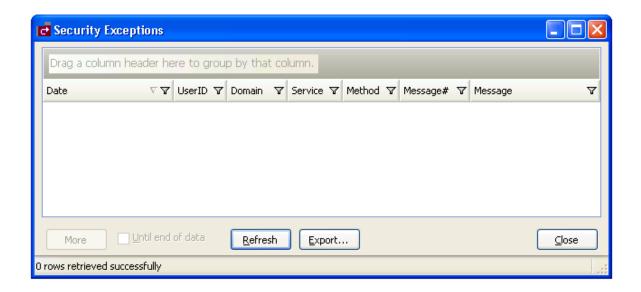

Use this window to display the date of each audit activity, the user ID of the user who performed the action, and the domain, service, and method names. You can also use it to display the message number and text for each exception. Optionally, you can use this window to:

| Task                                             | Procedure                                                                                                    |
|--------------------------------------------------|----------------------------------------------------------------------------------------------------|
| Group the results by column                      | Drag the column heading to the shaded area.                                                                                                    |
| Rearrange the columns                            | Drag the column heading to the far left of this window (for example, to sort by domain, drag the Domain heading to the left of the Date heading).                  |
| Filter the information based on a column heading | Select "Custom" in the column you want to filter and specify the filter criteria in the window that is displayed. For information, see Filter Security Exceptions. |
| Export the security exceptions to a work file    | Select <b>Export</b> and specify the location of the work file.                                                                                                    |

### 2. Select All in Date.

### 3. Select **Refresh**.

All security exceptions for all dates are displayed.

### **Note:**

If there is more information than can be displayed in one window, select **More** to display the additional activities.

4. Select **Close** to close the **Security Exceptions** window.

# **Filter Security Exceptions**

You can filter the security exceptions based on any column heading. For this example, the information is filtered based on the Date heading.

- To filter the security exceptions information by date:
  - 1. Select Custom in Date.

The Enter Filter Criteria for Date window is displayed. For example:

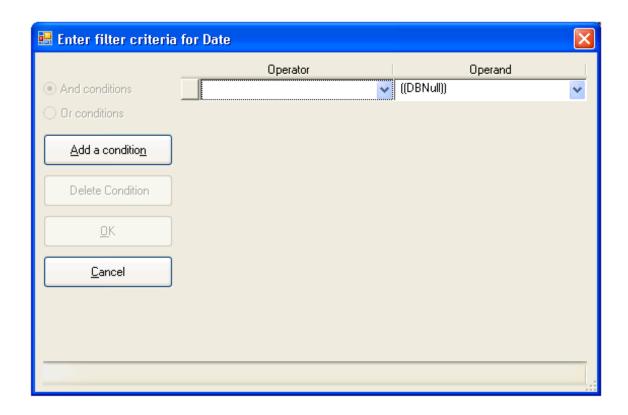

The options in this window are:

| Option         | Description                                                                                                    |
|----------------|----------------------------------------------------------------------------------------------------|
| Operator       | Search criteria for the operator. The search criteria are:                                                                                                    |
|                | = Equals  ≠ Does not equal  < Less than  ≤ Less than or equal to  > Greater than  ≥ Greater than or equal to  * Like  Matches Regular Expression                                 |
|                | A Starts with  Contains A Ends with Does not start with Does not contain Does not end with  Does not match Not Like                                                              |
| Operand        | Search criteria for the operand. The search criteria are based on the operator. For example, if you select < <b>Less than</b> in Operator, the following operands are available: |
|                | [Message#] [Message] [UserID] [Domain] [Service] [Method]                                                                                                    |
| And conditions | If there is more than one condition, this option indicates whether to display audit information that matches all conditions.                                                     |
|                | <ul> <li>For information on adding a new condition, see Add a Condition.</li> <li>For information on deleting a condition, see Delete a Condition.</li> </ul>                    |
| Or conditions  | If there is more than one condition, this option indicates whether to display audit information that matches any condition.                                                      |

## 2. Select **OK**.

The **Security Exceptions** window displays the audit information that matches the search criteria.

### **Add a Condition**

## To add a condition:

### 1. Select Add a condition.

An input field is displayed for the operator and operand. For example:

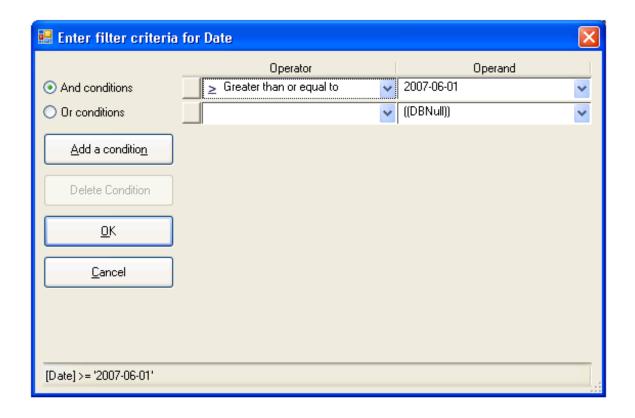

- 2. Select the operator for the condition in **Operator**.
- 3. Select the operand for the condition in **Operand**.
- 4. Select one of the following:

### And conditions

This option displays the security exceptions that match all conditions.

### • Or conditions

This option displays the security exceptions that match any condition.

### 5. Select **OK**.

The **Security Exceptions** window is displayed, showing the security exceptions that match the search criteria.

### **Delete a Condition**

## To delete a condition:

- 1. Select the operator/operand condition you want to remove.
- 2. Select **Delete a condition**.

The condition is removed from the Enter Filter Criteria for Date window.

3. Select **OK** to close the window.

## **Audit Domains**

You can display audit information on activities in a domain.

### To audit a domain:

- 1. Open the context menu for the domain you want to audit in the **Business Services** explorer.
- 2. Select Audit.

The **Domain Audit** window is displayed. For example:

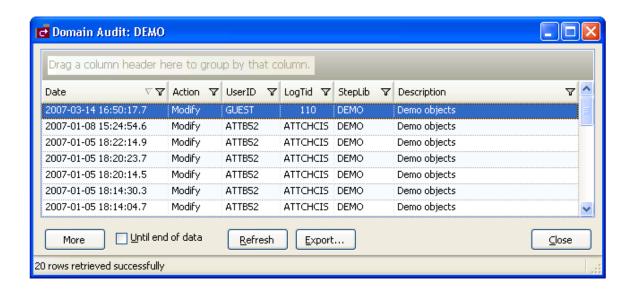

Use this window to display the date of each audit activity, the action performed, and the user ID of the user who performed the action. You can also use it to display the terminal ID for the log file, the names of the steplibs, and a brief description of the domain. Optionally, you can use this window to:

| Task                                             | Procedure                                                                                                    |
|--------------------------------------------------|----------------------------------------------------------------------------------------------------|
| Group the results by column                      | Drag the column heading to the shaded area.                                                                                                    |
| Rearrange the columns                            | Drag the column heading to the far left of this window (for example, to sort by domain, drag the Domain heading to the left of the Date heading).                  |
| Filter the information based on a column heading | Select "Custom" in the column you want to filter and specify the filter criteria in the window that is displayed. For information, see Filter Security Exceptions. |
| Export the security exceptions to a work file    | Select <b>Export</b> and specify the location of the work file.                                                                                                    |

### Note:

If there is more information than can be displayed in one window, select **More** to display the additional activities.

3. Select **Close** to close the **Domain Audit** window.

# **Audit Business Services**

You can display audit information on activities in a business service.

## To audit business services:

- 1. Open the context menu for the business service you want to audit in the **Business Services** explorer.
- 2. Select Audit.

The **Service Audit** window is displayed. For example:

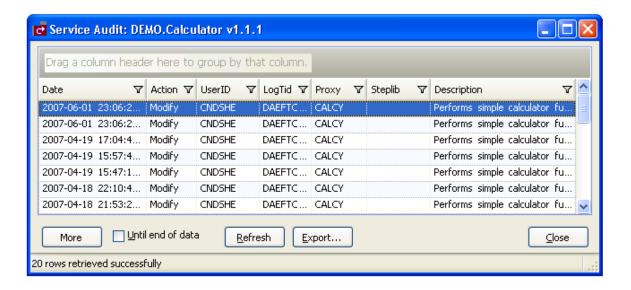

Use this window to display the date of each audit activity, the action performed, and the user ID of the user who performed the action. You can also use it to display the terminal ID for the log file, the names of the subprogram proxies and steplibs, and a brief description of each business service. Optionally, you can use this window to:

| Task                                             | Procedure                                                                                                    |
|--------------------------------------------------|----------------------------------------------------------------------------------------------------|
| Group the results by column                      | Drag the column heading to the shaded area.                                                                                                    |
| Rearrange the columns                            | Drag the column heading to the far left of this window (for example, to sort by domain, drag the Domain heading to the left of the Date heading).                  |
| Filter the information based on a column heading | Select "Custom" in the column you want to filter and specify the filter criteria in the window that is displayed. For information, see Filter Security Exceptions. |
| Export the security exceptions to a work file    | Select <b>Export</b> and specify the location of the work file.                                                                                                    |

3. Select **Close** to close the **Service Audit** window.

# **Deploy a Domain to Another Repository**

You can deploy all business services in a specified domain to another repository.

- To deploy all business services in a domain to another repository:
  - 1. Open the context menu for the domain you want to deploy in the **Business Services** explorer.
  - 2. Select **Deploy**.

The **Deploy Services** window is displayed. For example:

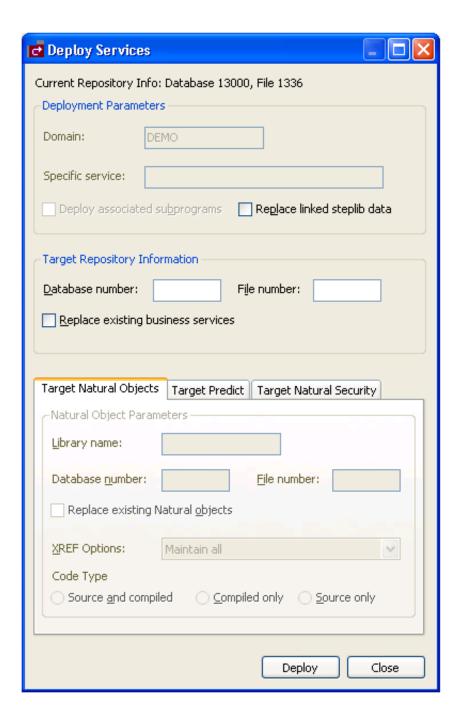

This window displays information about the current repository, as well as the name of the domain you selected. Optionally, you can use this window to:

| Task                                                                      | Procedure                              |
|---------------------------------------------------------------------------|----------------------------------------|
| Update the steplib data in the domain                                     | See Replace Linked Steplib Data.       |
| Replace the current business services in the domain with updated services | See Replace Updated Business Services. |

### Note:

If an option is left blank in this window, it is assumed that the option is the same in both the source and target environment. For example, if **Library name** is blank, the Natural modules in the source library will be deployed to the library with the same name in the target FUSER file.

3. Type the database and file number for the target repository in the appropriate fields.

Use the target repository database and file numbers for LFILE 136.

4. Select **Deploy**.

The **Deployment Results** window is displayed. For example:

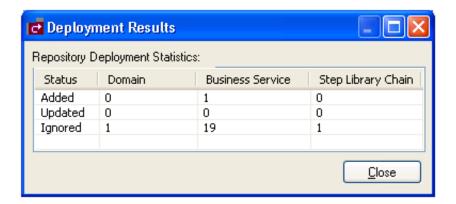

5. Select Close.

## Replace Linked Steplib Data

- To replace linked steplib data for a domain:
  - 1. Select Replace linked steplib data in the Deploy Services window.
  - 2. Type the database and file number for the target repository in the appropriate fields.

Use the target repository database and file numbers for LFILE 136.

3. Select **Deploy**.

The **Deployment Results** window is displayed. For example:

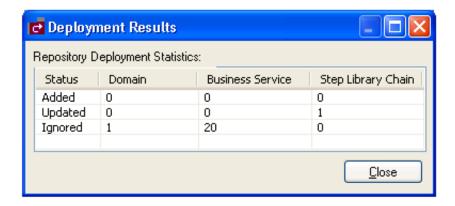

4. Select Close.

## **Replace Updated Business Services**

- To replace updated business services in the domain:
  - 1. Select **Replace existing business services** in the **Deploy Services** window.
  - 2. Type the database and file number for the target repository in the appropriate fields.

Use the target repository database and file numbers for LFILE 136.

3. Select **Deploy**.

The **Deployment Results** window is displayed. For example:

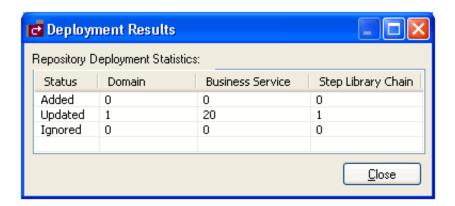

#### Note:

If the **Replace** option was not selected and the domain already exists in the target library, it will not be replaced.

4. Select Close.

# **Deploy a Business Service to Another Repository**

You can deploy the business service information in the **Business Service** repository or, optionally, deploy the subprograms associated with the service to a Natural environment.

## To deploy a business service to another repository:

1. Open the context menu for the business service the **Business Services** explorer.

For information, see Access Business Services.

2. Select **Deploy**.

The **Deploy Services** window is displayed. For example:

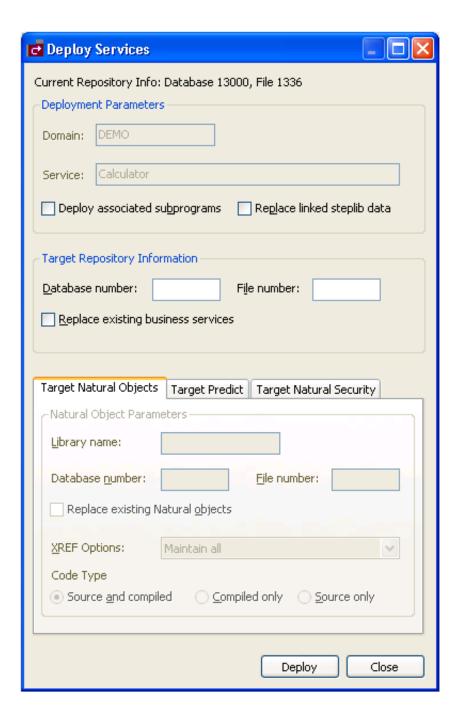

This window displays the name of the domain and business service you selected, as well as information about the current repository. Optionally, you can use this window to:

| Task                                                                               | Procedure                                                                                                    |
|------------------------------------------------------------------------------------|----------------------------------------------------------------------------------------------------|
| Deploy the subprograms associated with the business service to another environment | See Deploy Associated Subprograms.                                                                                                    |
| Replace the linked steplib data in the domain                                      | See Replace Linked Steplib Data.                                                                                                    |
| Replace the current business service in the domain with the updated service        | See Replace Updated Business Service.  Note:  If this option is not selected and the business service exists in the target library, it will not be replaced. |

#### Note:

If an option is left blank in this window, it is assumed that the option is the same in both the source and target environment. For example, if **Library name** is blank, the Natural modules in the source library will be deployed to the library with the same name in the target FUSER file.

3. Type the database and file number for the target repository in the appropriate fields.

Use the target repository database and file numbers for LFILE 136.

### 4. Select **Deploy**.

The **Deployment Results** window is displayed. For example:

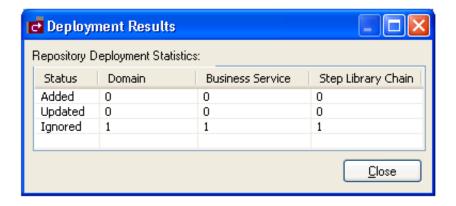

In this example, one domain, business service, and steplib chain were ignored. This indicates that the business service existed in the target repository and was not replaced.

#### Note:

You can deploy more than one service at a time if you do not select the **Deploy associated subprograms** button.

### 5. Select Close.

## **Deploy Associated Subprograms**

You can deploy the subprograms associated with the business service to another environment.

Basically, a business service is defined by the methods it provides to users, the subprogram proxies that expose each of the methods, and the logical organization of libraries (steplibs) that host the Natural objects that implement the methods. This definition is stored in the NBS repository represented by LFILE 136. The repository also contains details about the name, version, and domain that uniquely identify each service, as well as a description of each method exposed by the service. Although the repository contains the service definitions, the Natural objects that implement the functionality are stored in steplibs within the FUSER or FNAT file.

In addition to the service definition, a service deployment may need to copy XREF information for each Natural object associated with the service. The XREF information is stored in the Predict FDIC file and the requirement to include the XREF information in the deployment is defined in the Natural Security FSEC file used in the target environment. Additionally, since the deployment function invokes the Natural SYSMAIN utility to copy the data to the target environment, the Password and Cipher options (for Target Predict and Target Natural Security information) were included to maintain consistency.

When you select **Deploy associated subprograms** in the **Deploy Services** window, the target setting tabs become active. For example:

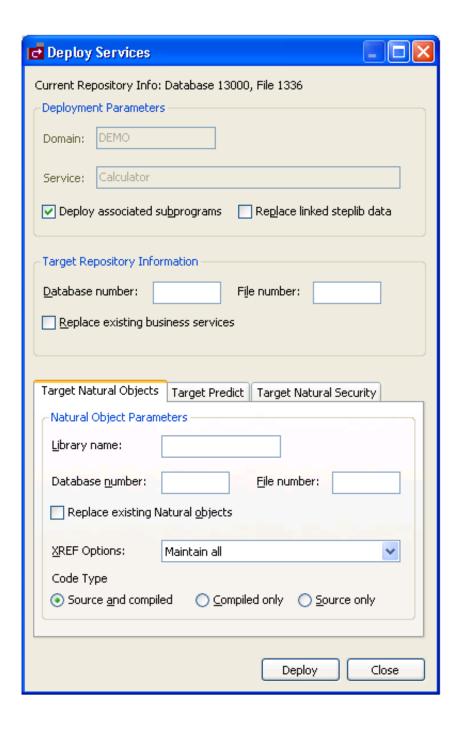

The tabs for the target settings are:

- Target Natural Objects
- Target Predict
- Target Natural Security

## **Target Natural Objects**

Specify the following target settings for Natural objects:

| Target Setting  | Description                                                                                                    |
|-----------------|----------------------------------------------------------------------------------------------------|
| Library name    | Name of the Natural library in which to copy all Natural objects that implement the business service being deployed. |
| Database number | Database ID for the FUSER (or FNAT) file that will store the Natural objects (subprograms, data areas, etc).         |
| File number     | File number for the FUSER (or FNAT) file that will store the Natural objects.                                        |

Optionally, you can use the **Target Natural Objects** tab to:

| Task                                                             | Procedure                                                                        |
|------------------------------------------------------------------|----------------------------------------------------------------------------------|
| Replace existing Natural objects with the ones you are deploying | Select Replace existing Natural objects.                                         |
| Maintain cross-reference data using an alternate method          | Select another setting in <b>XREF options</b> . The cross-reference options are: |
|                                                                  | Maintain all                                                                     |
|                                                                  | Do not maintain (except when deleting)                                           |
|                                                                  | Maintain and document in Predict                                                 |
|                                                                  | Maintain whenever exists                                                         |
| Only deploy the object code for Natural objects                  | Select Compiled only.                                                            |
| Only deploy the source code for Natural objects                  | Select Source only.                                                              |

## **Target Predict**

The following example shows the settings on the **Target Predict** tab:

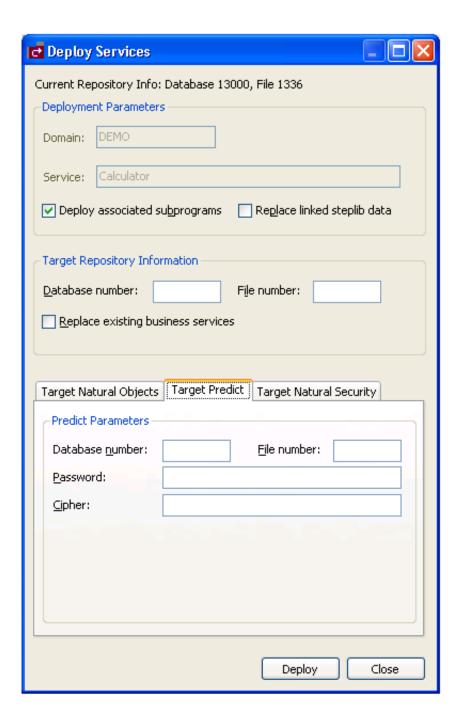

Specify the following target settings for Predict:

| Target Setting  | Description                                                  |
|-----------------|--------------------------------------------------------------|
| Database number | Database ID for the FDIC file that will store the XREF data. |
| File number     | File number for the FDIC file.                               |
| Password        | Password for the FDIC file.                                  |
| Cipher          | Cipher key for the FDIC file.                                |

# **Target Natural Security**

The following example shows the settings on the **Target Natural Security** tab:

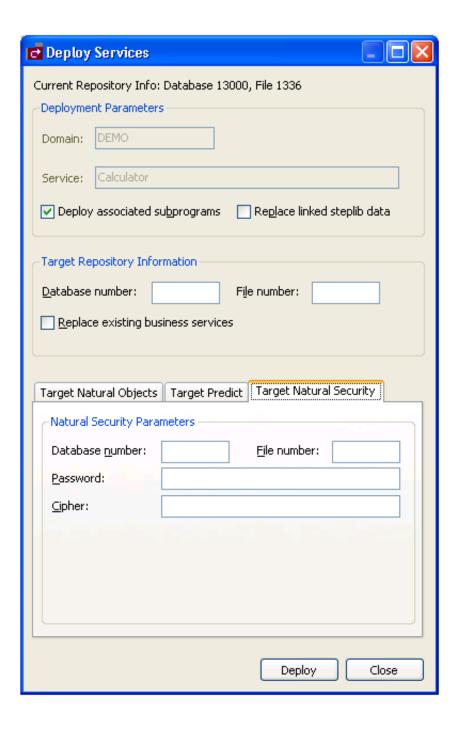

Specify the following target settings for Natural Security:

| Target Setting  | Description                                                        |
|-----------------|--------------------------------------------------------------------|
| Database number | Database ID for the FSEC file that contains the XREF requirements. |
| File number     | File number for the FSEC file.                                     |
| Password        | Password for the FSEC file.                                        |
| Cipher          | Cipher key for the FSEC file.                                      |

## Replace Linked Steplib Data

- To replace the linked steplib data for the business service:
  - 1. Select Replace linked steplib data in the Deploy Services window.
  - 2. Type the database and file number for the target repository in the appropriate fields.

Use the target repository database and file numbers for LFILE 136.

3. Select **Deploy**.

The **Deployment Results** window is displayed. For example:

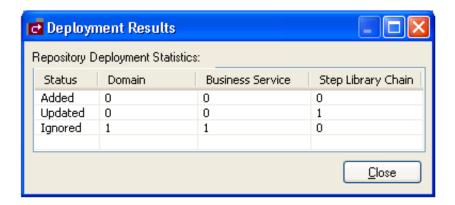

In this example, the **Replace updated business service** option was not selected and the domain and business service were not replaced.

4. Select Close.

# **Replace Updated Business Service**

- To replace the existing business service with an updated version:
  - 1. Select **Replace existing business services** in the **Deploy Services** window.
  - 2. Type the database and file number for the target repository in the appropriate fields.

Use the target repository database and file numbers for LFILE 136.

### 3. Select **Deploy**.

The **Deployment Results** window is displayed. For example:

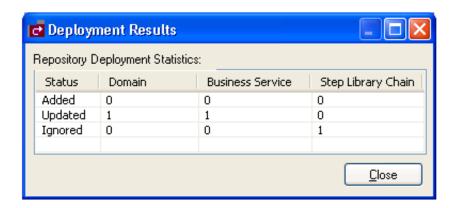

In this example, the **Replace linked steplib data** option was not selected and the linked steplib data was not replaced.

4. Select Close.

# **Access the Communication Log Report**

A connection may have problems communicating with the server. If so, you can access the Communication Log report and view the status and error messages for the connection.

# To access the Communication Log report:

1. Open the context menu for the connection in the **Business Services** explorer.

For example:

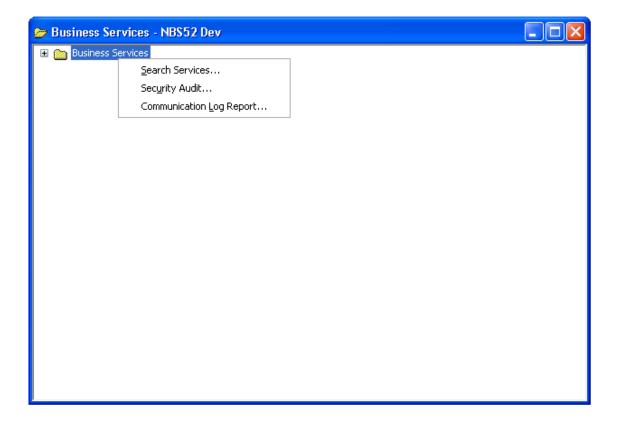

## 2. Select Communication log report.

The **Communication Log Report** window is displayed. For example:

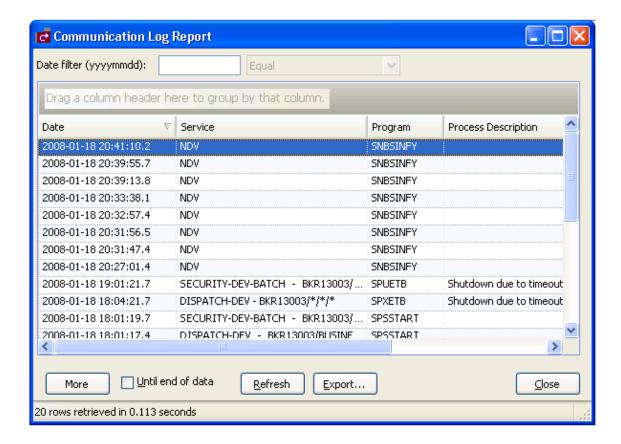

This window shows the first 20 communication status and error messages in descending order by date (the default). To sort by another column, drag that column header to the area indicated.

#### **Note:**

All services that do not use the NDV (Natural Development Server) use the EXX (EntireX) middleware.

Optionally, you can use this window to:

| Task                                                                  | Procedure                                                                                                    |
|-----------------------------------------------------------------------|----------------------------------------------------------------------------------------------------|
| Restrict the list of messages displayed                               | Type the date and select the search criteria. For example, to display messages for January 11, 2008, enter "20080111" in <b>Date</b> , select <b>Equal</b> , and then select <b>Refresh</b> . |
| Display the next 20 messages                                          | Select More.                                                                                                    |
| Display all messages                                                  | Select Until end of data and then select More.                                                                                                    |
| Export the log report to a spreadsheet (for example, Microsoft Excel) | Select <b>Export</b> . A window is displayed to select the file location and enter a file name.                                                                                               |

3. Select **Close** to close the window.

#### Note:

This log is also available on the server by logging onto SYSBIZ, entering "MENU SA MS" on the command line, and then pressing PF4.

# **Generate a Natural Client**

You can generate a Natural client for a business service. A Natural client is a subprogram proxy that allows a business service to be consumed in a Natural environment.

# To generate a Natural client:

1. Open the context menu for the business service in the **Business Service** repository.

#### Note:

For information on the **Business Service** repository, see Using the Business Service Repository.

#### 2. Select Generate Natural Client.

The **Service Generate Status** window is displayed. For example:

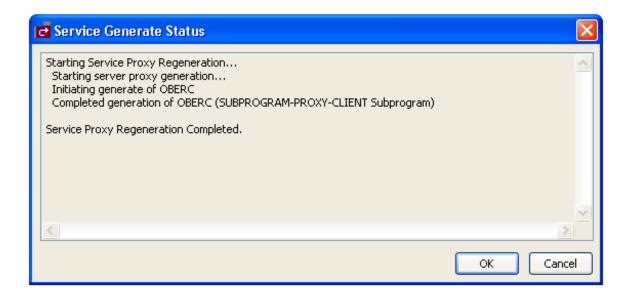

#### 3. Select OK.

To view the generated subprogram proxy client, open the subprogram in the program editor. For example:

```
OBERC [GUEST - IBM2.SOFTWARE-AG.DE (7307)] - Subprogram
  **SAG GENERATOR: SUBPROGRAM-PROXY-CLIENT
                                             VERSION:
  **SAG TITLE: Subp proxy client for...
  **SAG SYSTEM: GUEST
  **SAG SERVER-PROXY: OBERY
  **********************
  * Program : OBERC
  * System : GUEST
  * Title : Subp proxy client for...
  * Generated: Jun 13,2007 at 22:00:46 by CONPR
  * Function :
  * History
  **SAG EXIT POINT CHANGE-HISTORY
  **********************
  DEFINE DATA
   PARAMETER
    01 CALL-PARMS
     O2 BROKER-ID (A32)
     O2 SERVER-NAME (A8O)
     O2 SERVER-CLASS (A8O)
     O2 SERVER-SERVICE (A8O)
```